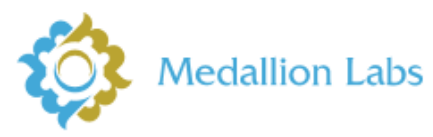

## *Online Submission Instructions*

**Thank you for trusting us with your testing!**

If at any point you have questions or would like to walk through this process with one of our Technical Customer Service Representatives, please call us at 1-800-245-5615.

1. Start by selecting "ADD NEW SAMPLE." If you have any special instructions to note, please do so here. (Example: composite sample A, B & C, Keep Frozen, toast bread before testing, etc.)

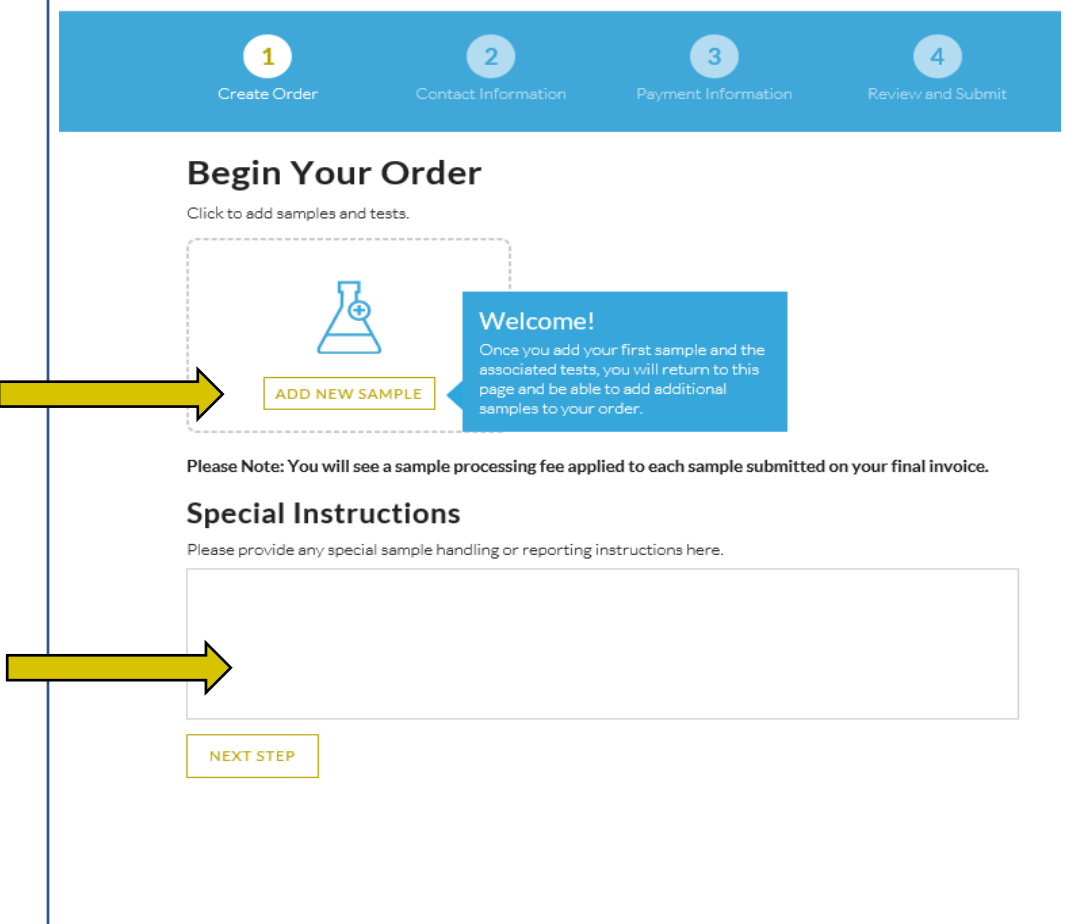

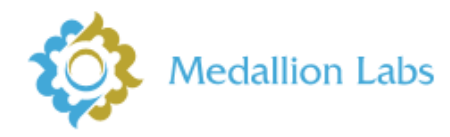

2. Add your Sample Name or Sample ID and then a Sample Description- this should match how your samples are labeled when they arrive.

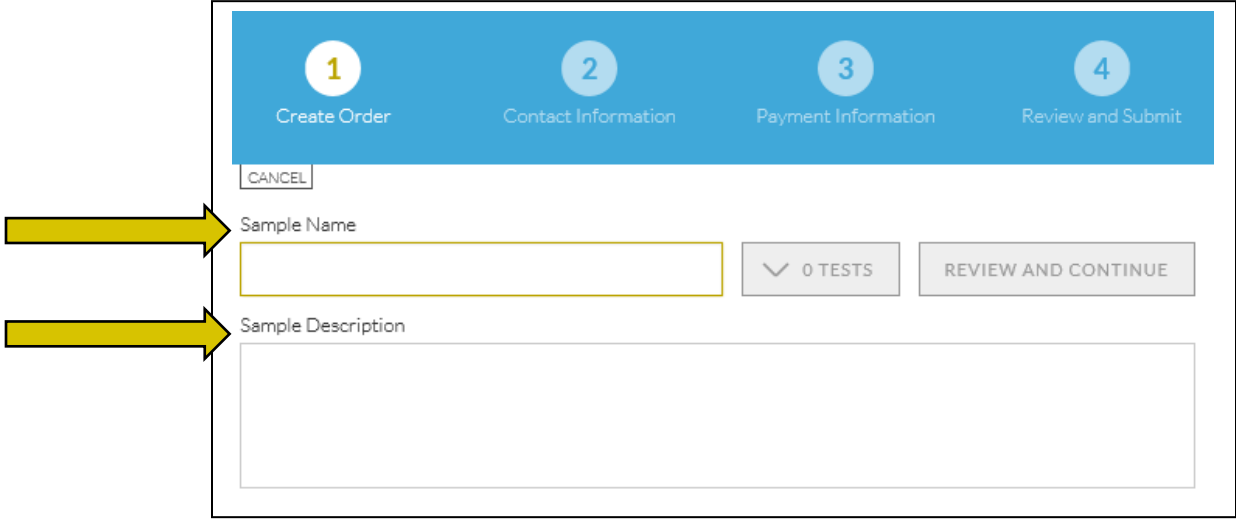

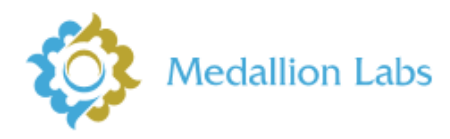

3. Now you can begin by selecting the testing you'd like to apply to the sample. For ease of use, tests are divided into sub-categories for you to select from. Simply click into the category applicable to your needs and select the test you'd like run.

NOTE: Once you click into a category, please do not use back arrow on your browser, instead select "ADD MORE TESTS" to return to the previous screen.

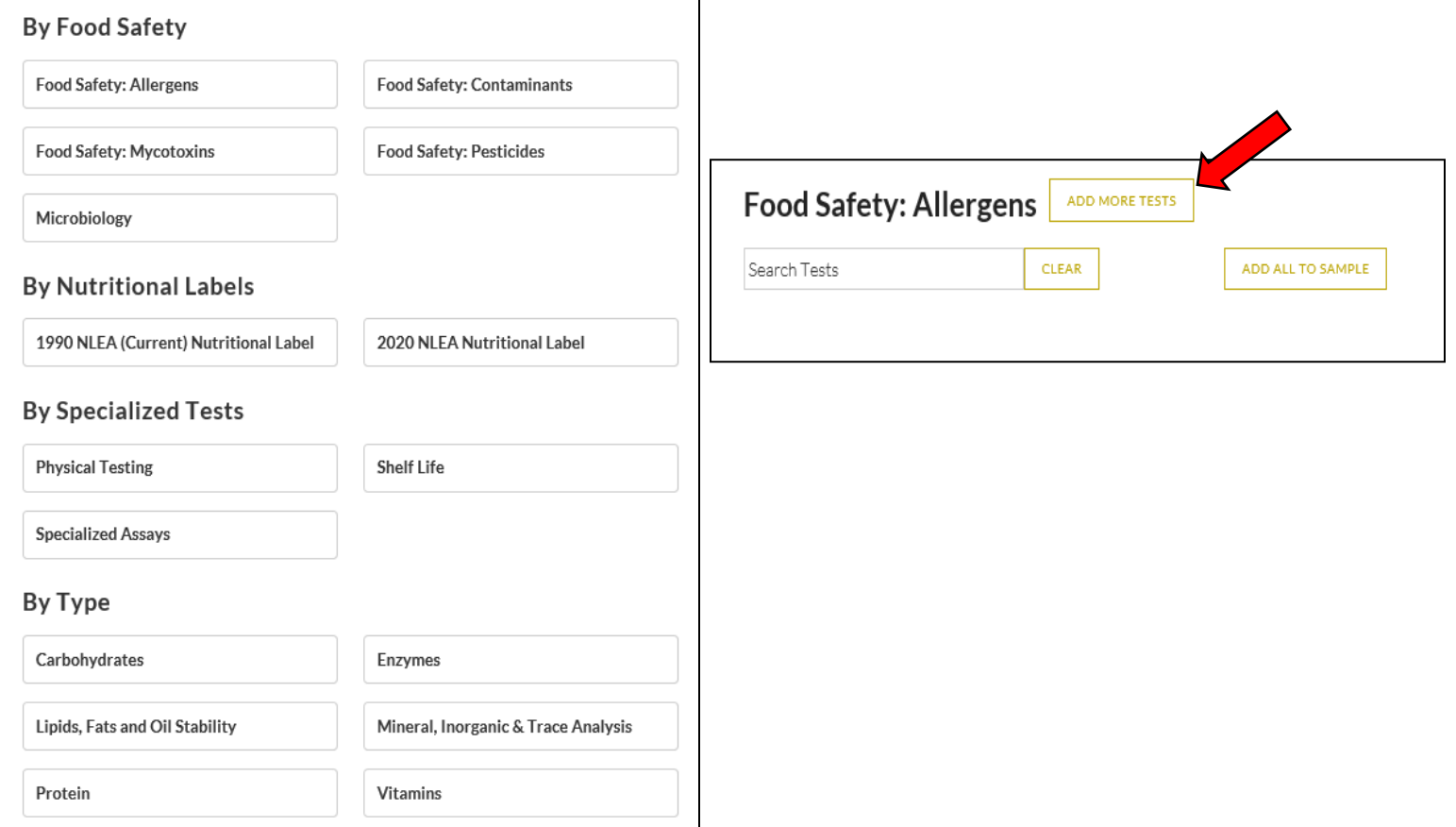

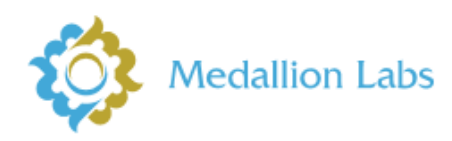

4. If you'd prefer not to view our testing by category you can easily select "View All Tests" to see our list of available assays in alphabetical order and/or type the assay you're looking for into the search bar.

NOTE: Once you click into a category, please do not use back arrow on your browser, instead select "ADD MORE TESTS" to return to the previous screen.

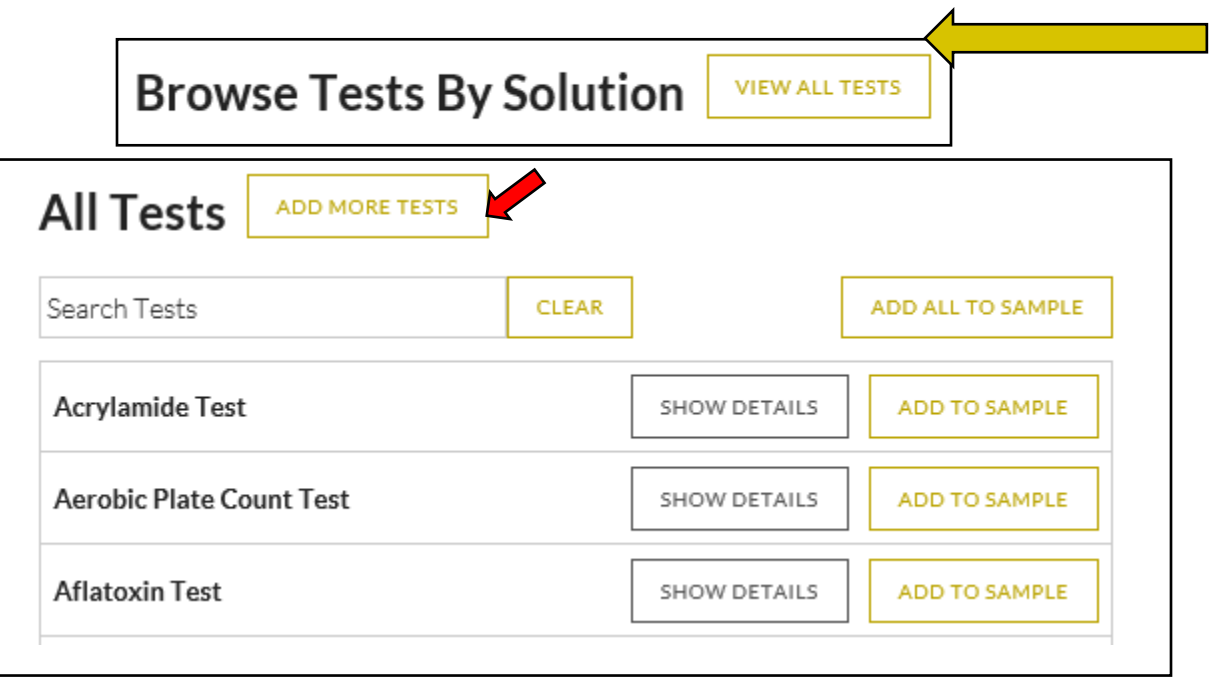

5. Once you have selected all the testing you need for your sample, it's time to "Review and Continue."

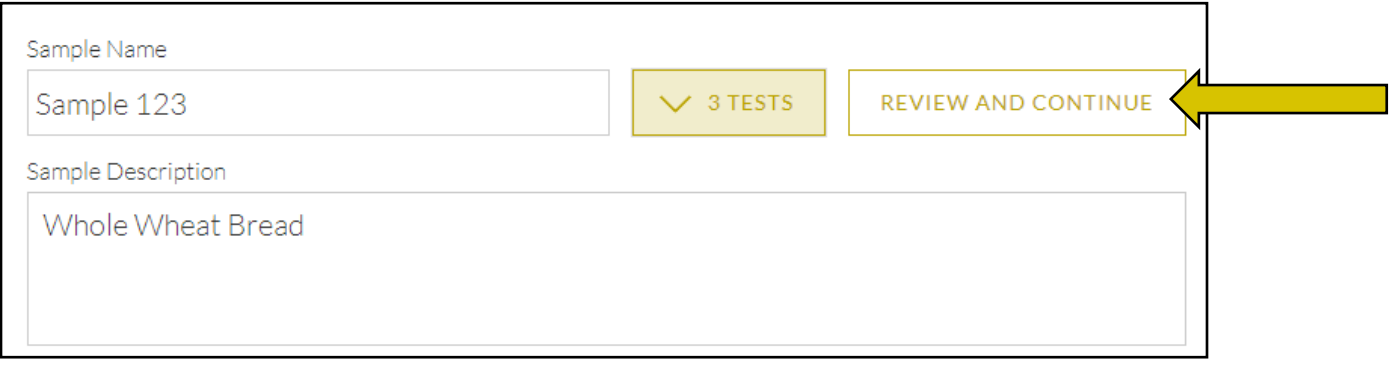

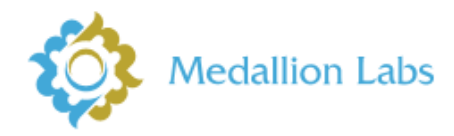

6. Please confirm all testing needed for the sample is selected and appears on this list. This is also the time to add any RUSH service you may require on the testing you've chosen. Here, you'll also have the option to request a preliminary report for testing that has completed prior to the entire report being sent.

**\*Please note that expected levels are VERY helpful when we do our quality checks prior to reporting, so please be sure to include them if you can do so!** 

\*\*If you realize you have forgotten to add something, you can simply return to the assay selection pages by clicking "GO BACK TO SAMPLE." If you're ready to submit, just click "COMPLETE SAMPLE."

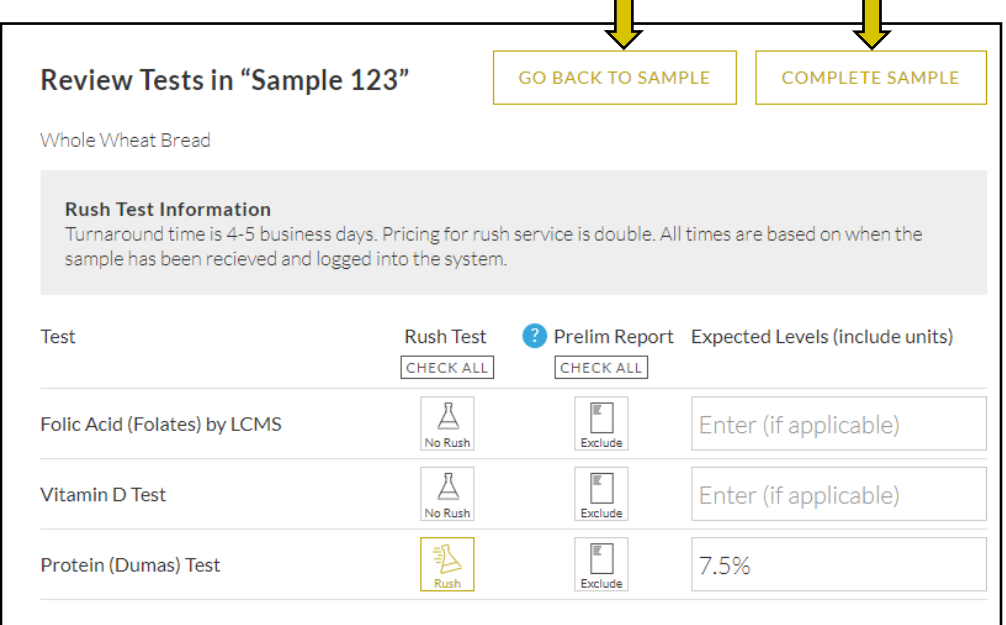

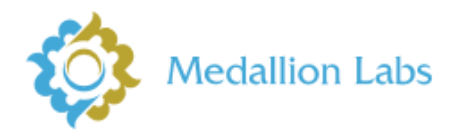

7. At this point, you have the option to any additional samples that you need to submit or finish your submission by selecting "Next Step."

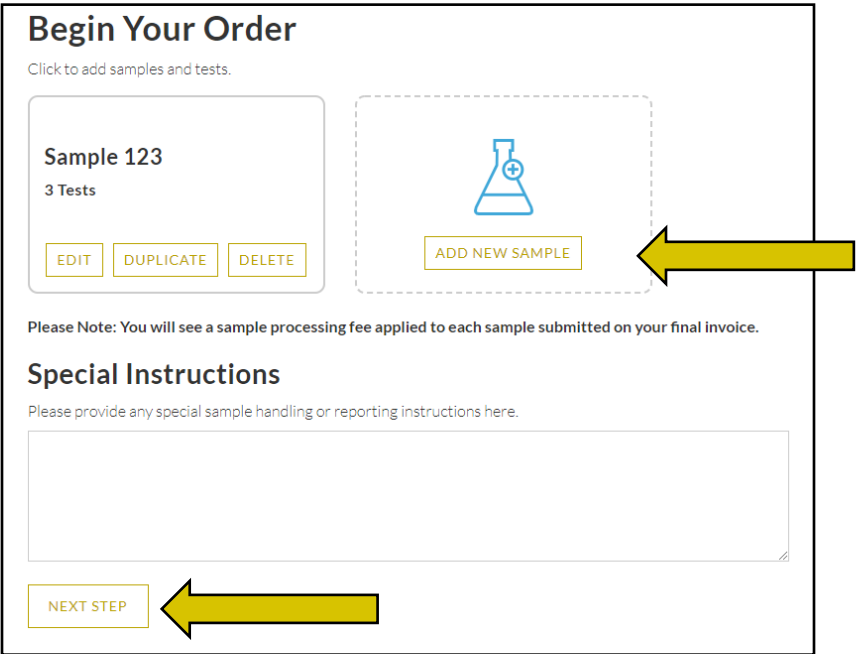

8. Fill out your and your company's contact information. If you would like anyone other than yourself to receive results, don't forget to click "ADD ADDITIONAL RECIPIENT." When finished, you'll select "NEXT STEP."

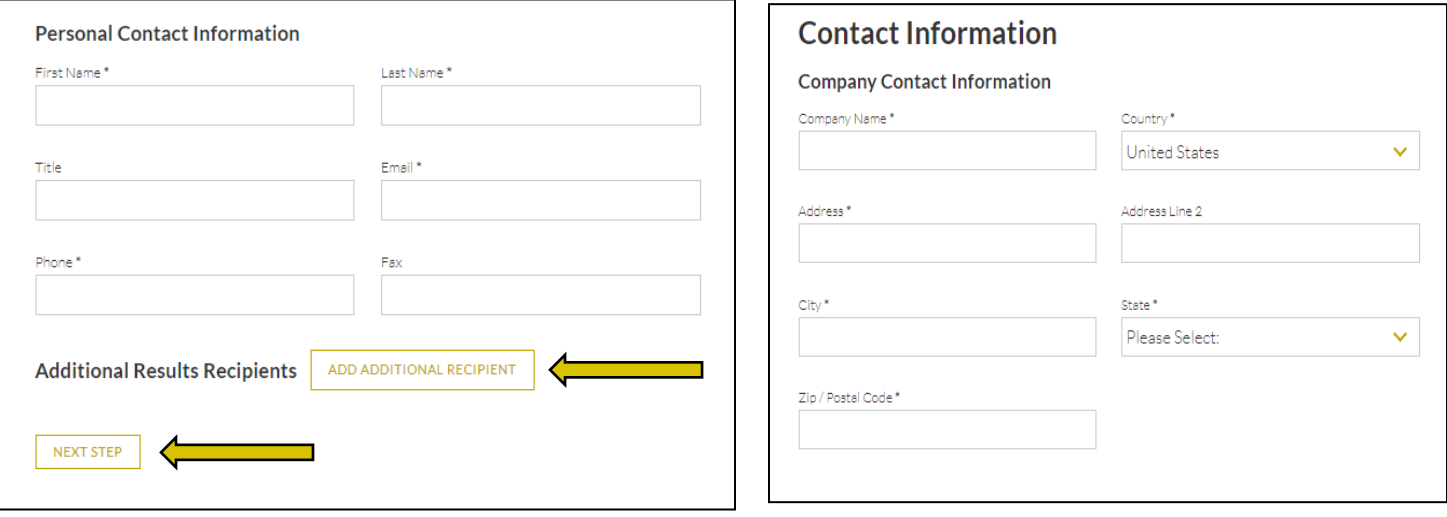

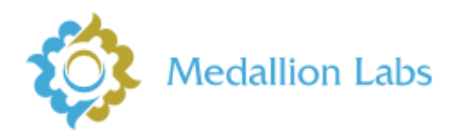

- 9. Proceed through the next few steps to enter the billing information and the appropriate contact information for person we should reach out to for billing and invoicing.
- 10. Review your order and make any final edits prior to submitting.

Once you submit the order you will find tips for submitting, but more importantly you will get an email immediately confirming your order was submitted.

*Attached to this email is a submission receipt which you will need to print and ship to us with your samples***.** 

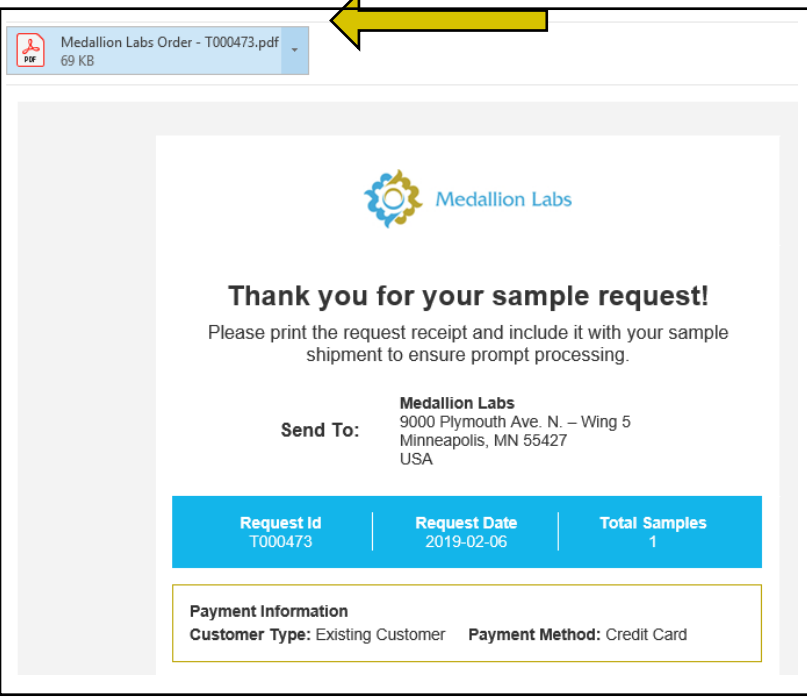

11. Mail your samples with your submission receipt with them and you've completed the submission process.

## **Thank you for your trust in us- we value your partnership!**